# Plaza.

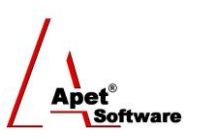

Managing Agreements and Compliance

# User Guide 3 Creating an Agreement

# **Overview**

This User Guide provides instructions on how to create an Agreement in Plaza™. Agreements in Plaza™ can be contracts, deeds, grants, leases, and other legal instructions.

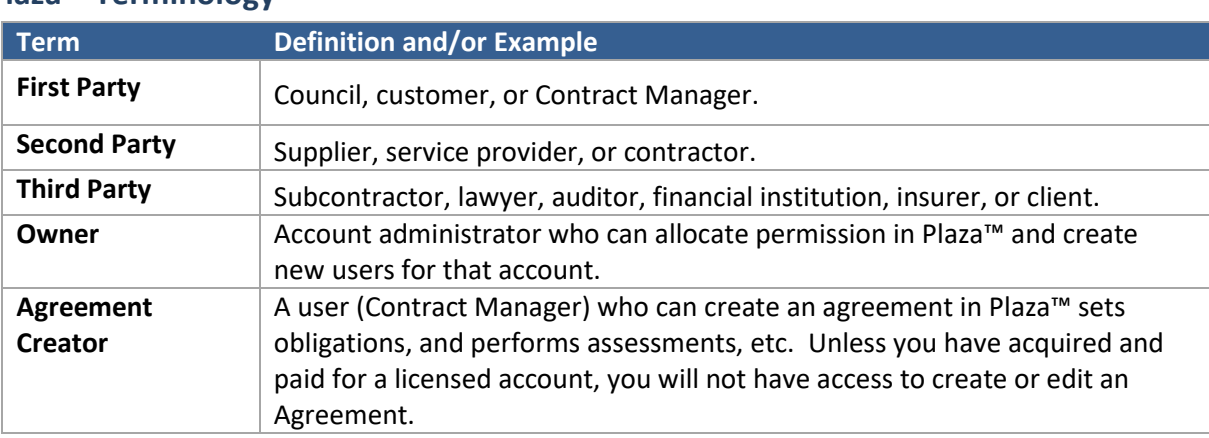

# **Plaza™ Terminology**

If you would like to create multiple Agreements in your Account, please contact [support@simplylogical.net](mailto:support@simplylogical.net) for the relevant import template.

## **Create an Agreement**

Navigate to the Agreements page by selecting the Agreements tile or link.

Before creating an Agreement, it is useful to understand the different functions and filters accessible from the Agreements menu (i.e. via the Agreements tile or link):

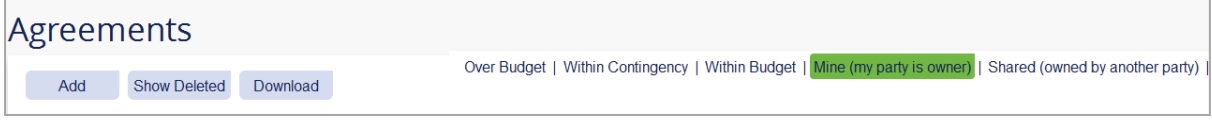

**Figure 1 Agreements Menu**

#### **Functions**

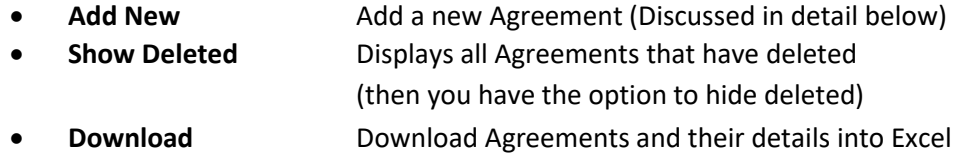

You can filter your view by selecting one of the following options:

#### **Filters**

- **Over Budget Displays only agreements whose actual value vs. initial +contingency** value exceed 10%
- **Within Contingency** Displays only agreements whose actual value vs. initial +contingency value exceed 5%
- 1 | P a g e 360 Pro is proudly supported by [simplylogical.net](http://simplylogical.net/) as part of the [vfmtest.com](http://vfmtest.com/) suite. Copyright © 2018, Sharrowlane Pty Ltd t/[a simplylogical.net](http://simplylogical.net/) - All rights reserved.

- **Within Budget** Displays only agreements within budget
- **Mine Default view**; Displays only Agreements where your party is the Owner
- **Shared with me** Displays only Agreements owned by another party

#### **Create an Agreement**

Agreements can be created via:

- 1. The Agreements tile or link, or
- 2. The Plaza Accounts tile, or
- 3. If you have multiple agreements to enter, you can do so via the Agreement import template – contact [support@simplylogical.net](mailto:support@simplylogical.net)

#### **Via the Agreements tile or link**

- 1. Click on the **Agreements tile** or Agreements link in the top or bottom right-hand corners
- 2. Click **Add** and **New Agreement**
- 3. **Select the Owner** of the Agreement (the Organisation).
- 4. Select the **Owner's Level** or Role
- 5. Add a **Number**, **Title** and a **Description**
- 6. Select **Active** or **Not Active**
	- $\checkmark$  By selecting Active, the Agreement is displayed on the full list
	- $\checkmark$  By selecting Not Active, the Agreement is hidden from the full list, but is still in the database
- 7. Select either **Public** or **Confidential**
	- ✓ By selecting Public, Agreement details are visible to every Plaza™ Account
	- ✓ By selective Confidential **(preferred)**, Agreement details are only visible to those parties with a Plaza™ Account linked to that Agreement
- 8. Click **Save**
- 9. The Agreement has been created and more **specific details** can now be entered (discussed below)

#### **Specific Agreement Details**

As mentioned above, now that your Agreement has been created **specific details** can be entered.

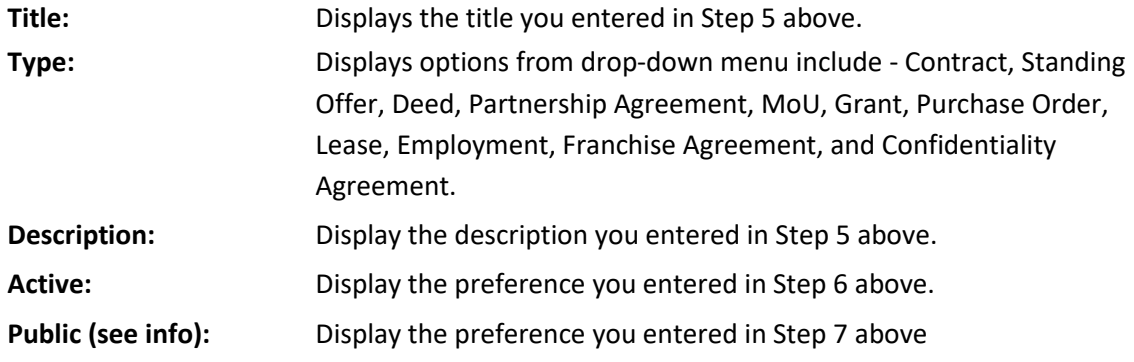

2 | P a g e 360 Pro is proudly supported by [simplylogical.net](http://simplylogical.net/) as part of the [vfmtest.com](http://vfmtest.com/) suite. Copyright © 2018, Sharrowlane Pty Ltd t/[a simplylogical.net](http://simplylogical.net/) - All rights reserved.

 $\sqrt{\frac{\mathbf{Aper}_{\text{B}}^*}{\mathbf{S}}\mathbf{S}^*}}$ 

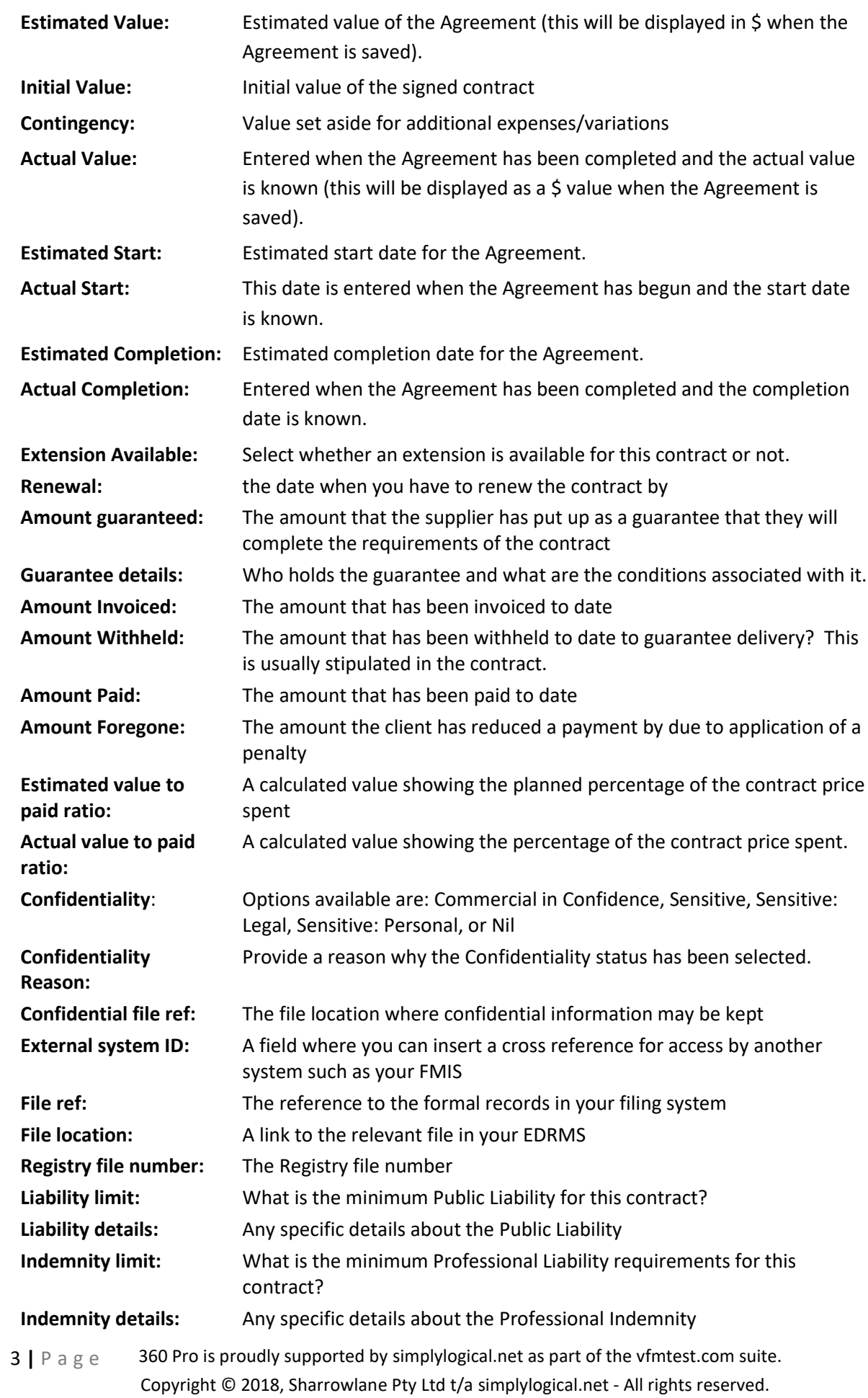

**Attachments:** Drag the document from Explorer over the Attachment box and drop it in.

Click **Save.** You have just created your Agreement!

#### **Via the Plaza Accounts tile**

Because Agreements are linked to Accounts, Agreements can be added via the Accounts tile.

- 1. To set up a new Agreement, click the **Plaza Accounts** tile
- 2. Click on the **Plaza™ Account** the Agreement will be linked to
- 3. Click **Agreement Participation** on the right hand side (Figure 2)

Select Plaza Account: Plaza Trial City Council Plaza Account Details | Users | Certificates | Agreement Participation | Deliverables Save Add Delete

**Figure 2 Select 'Agreement Participation'**

- 4. Click **Add** and **Agreement**
- 5. The **Owner** of the Agreement will be pre-selected
- 6. The **Owner Level** will be pre-selected (but you can change this)
- 7. Add a **Number**, **Title** and a **Description**
- 8. Select **Active** or **Not Active**
	- $\checkmark$  By selecting Active, the Agreement is displayed on the main view
	- $\checkmark$  By selecting Not Active, the Agreement is hidden from the main view, but is still in the database
- 9. Select either **Public** or **Confidential**
	- ✓ By selecting Public, Agreement details are visible to every Plaza™ Account
	- $\checkmark$  By selective Confidential (preferred), Agreement details are only visible to those parties with a Plaza™ Account linked to that Agreement
- 10. Click **Save**
- 11. The Agreement has been created and more **specific details** can now be entered (discussed above at Specific Agreement Details)
- 12. Click **Save.** You have just created your Agreement!

## **Agreement Menu Options**

While new Agreement details are displayed, there are several functions accessible via options shown in Figure 3.

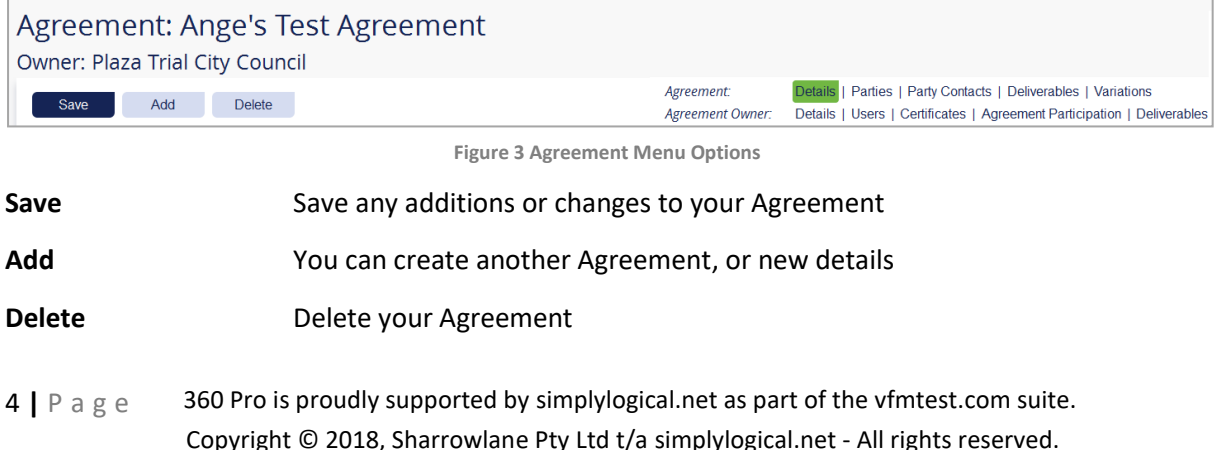

 $\begin{array}{c}\n\sqrt{\phantom{a}}\\
\Delta\text{pet}^*\\
\hline\\
\text{Software}\end{array}$ 

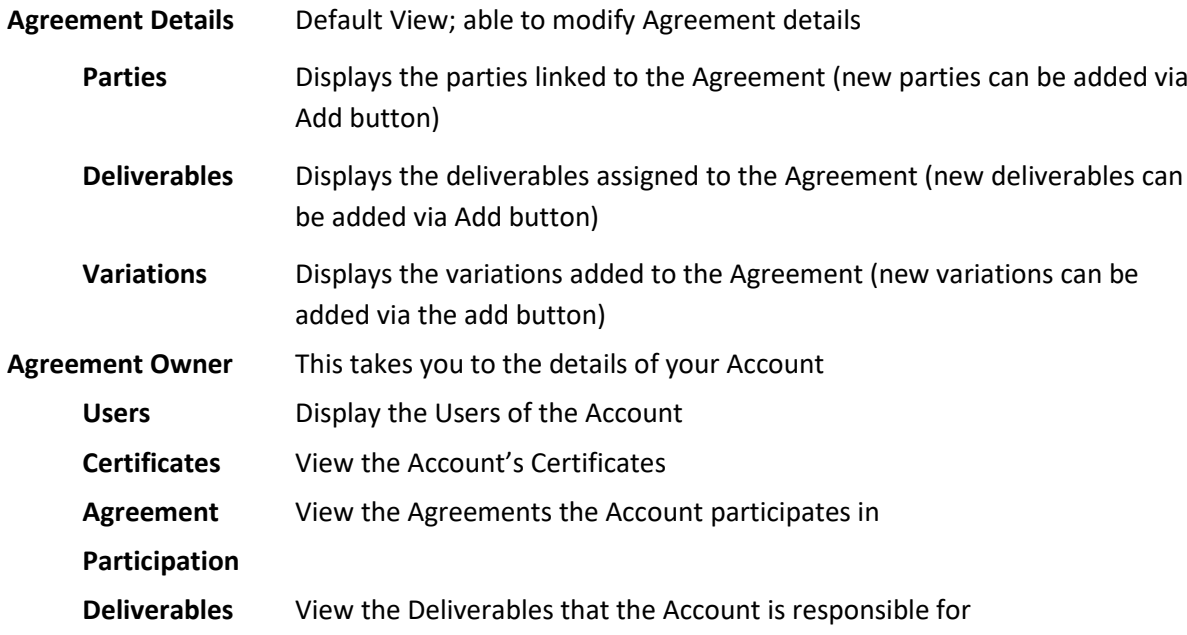

Next step is to establish who the other Parties are and assign Deliverables to the Agreement.